## 奈良県看護職員に対するアンケート入力手順について

1. 指定のURLをクリックされると以下の画面が表示されます。「利用登 録せずに申し込む方はこちら」をクリックします。

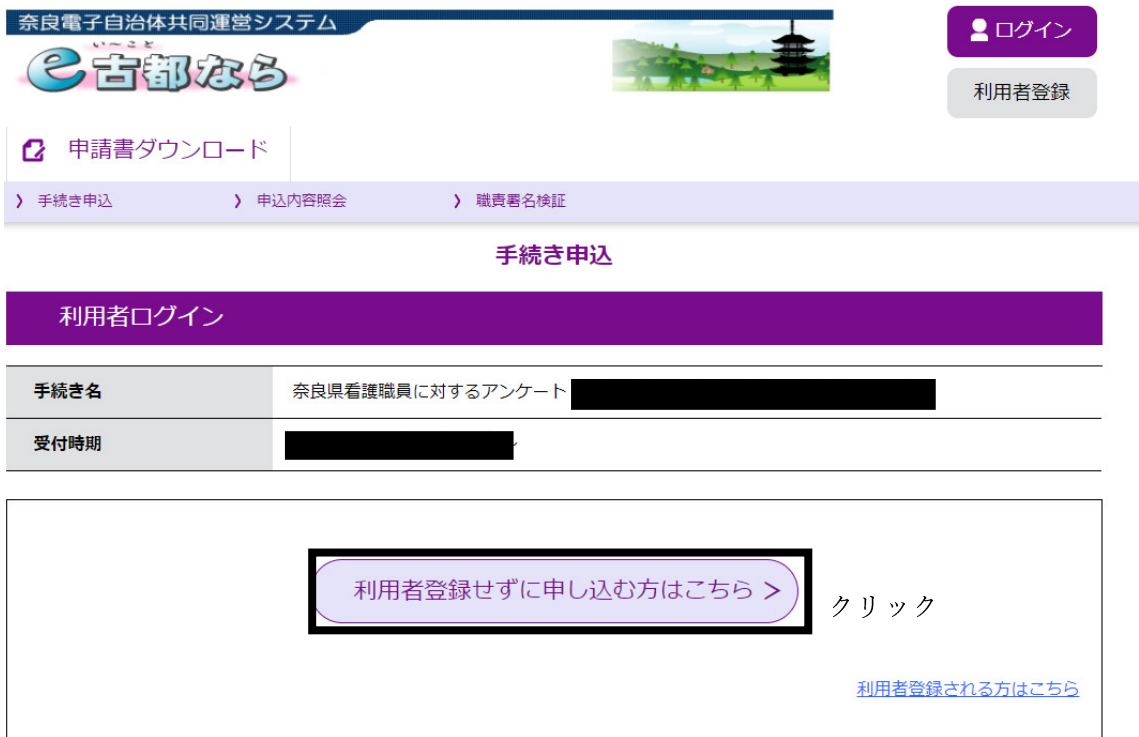

2. 下にスクロールして、以下の画面が表示されたら「同意する」をクリック します。

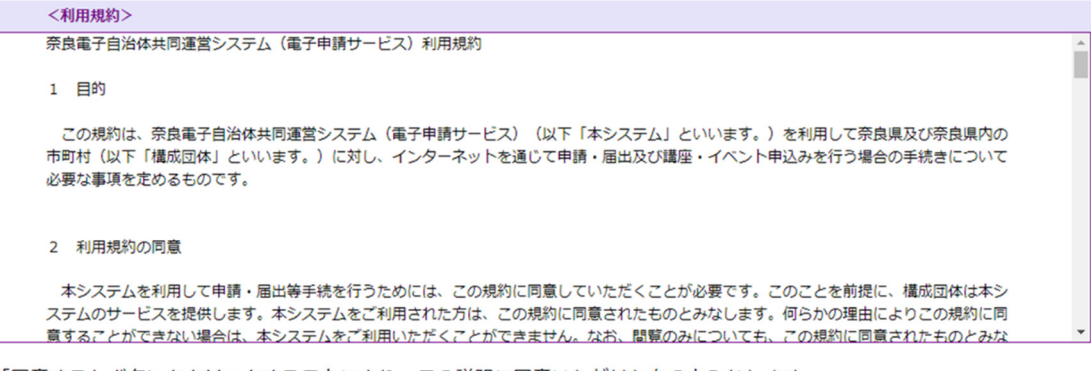

「同意する」ボタンをクリックすることにより、この説明に同意いただけたものとみなします。

上記をご理解いただけましたら、同意して進んでください。

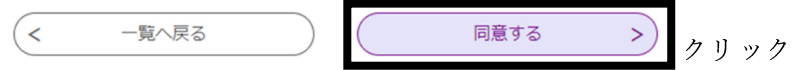

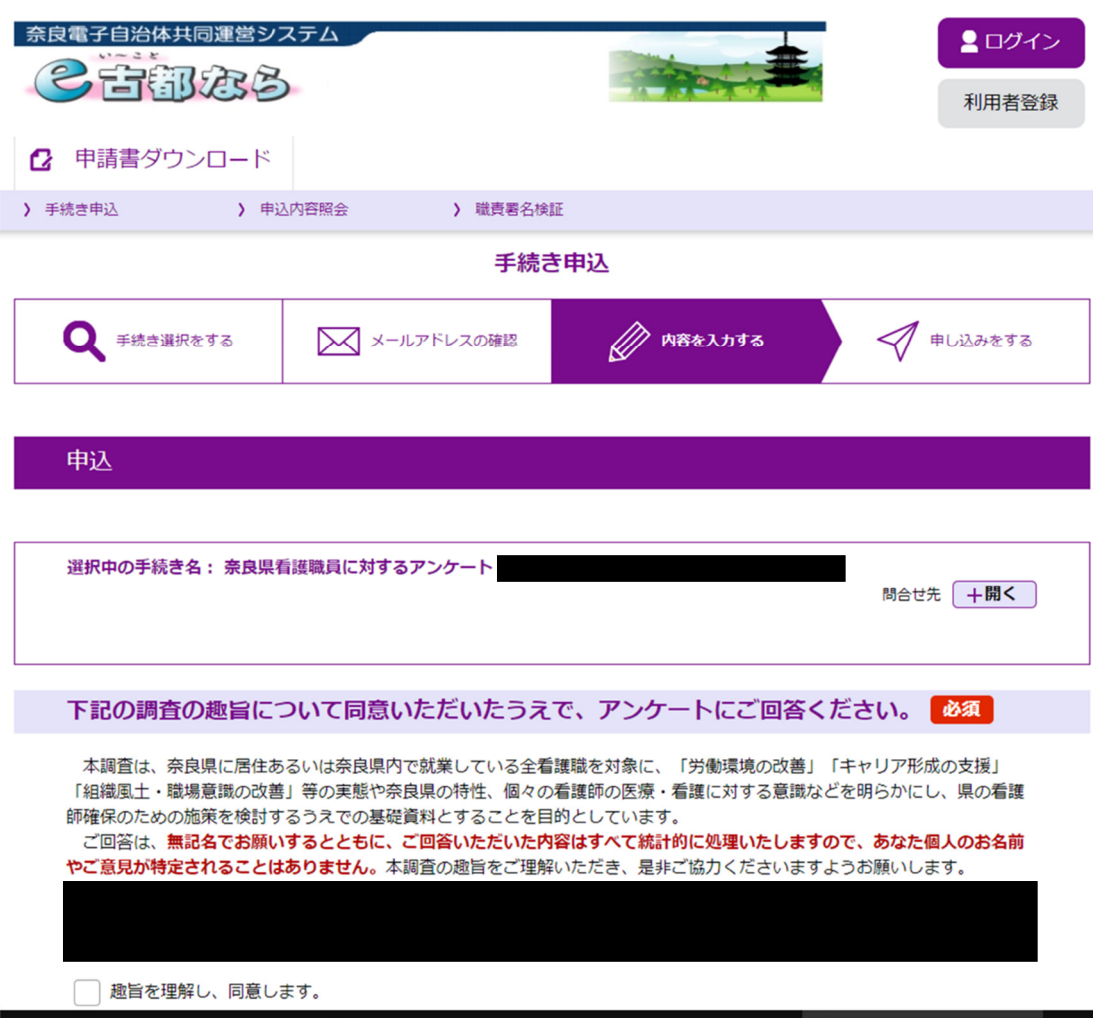

## 3. 以下の画面が表示されますので、回答内容を入力してください

4. アンケートへの入力が終わりましたら、「確認へ進む」をクリックします。

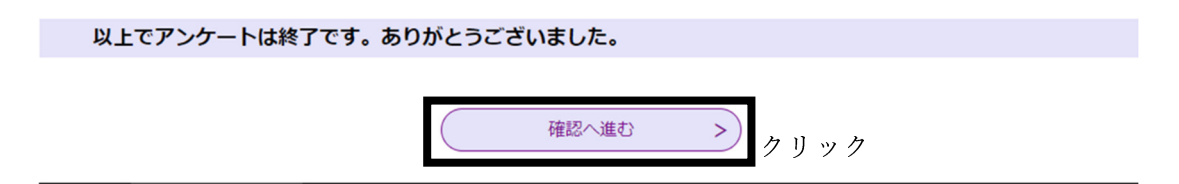

5.アンケートの入力内容をご確認いただき、間違いなければ「申込む」をクリ

ックし、終了となります。

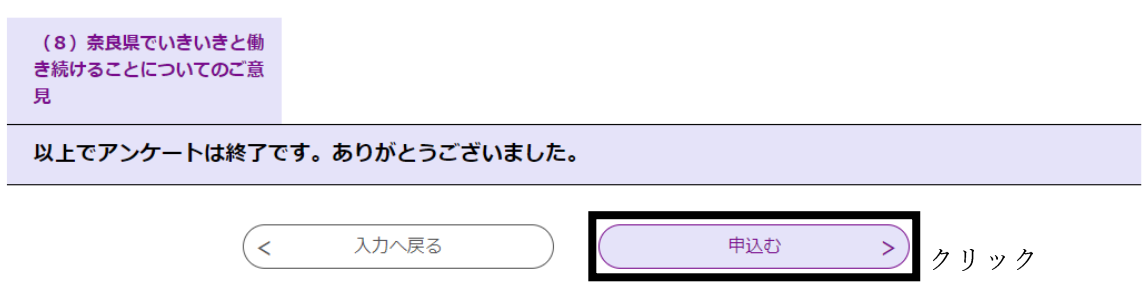

※回答途中で一旦中断したい場合は以下のような手順になります。

回答フォームの一番下までスクロールすると以下のような項目が表示され

るので、「入力中のデータを保存する」をクリックします。

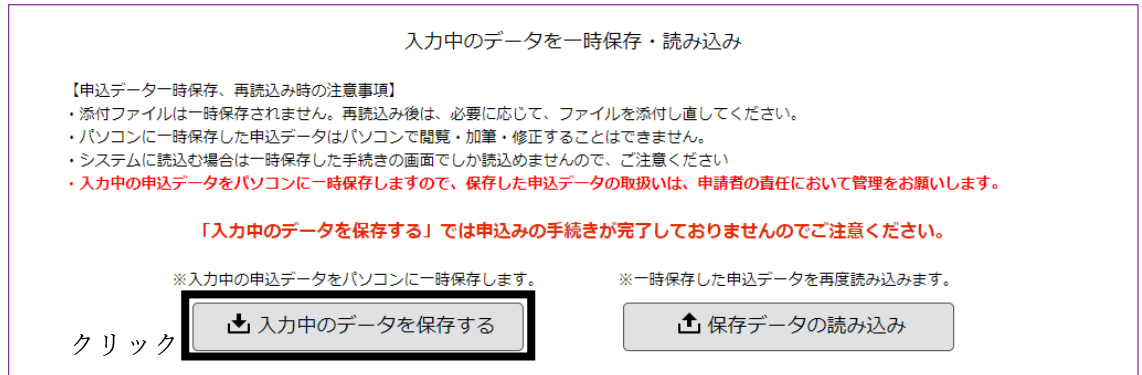

以下のような表示が出ましたら「名前を付けて保存」をクリックします。

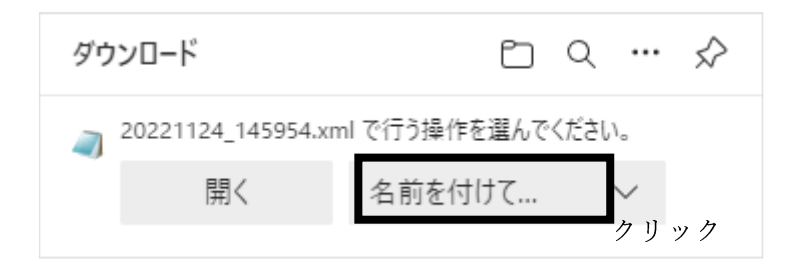

保存先フォルダを指定して保存をクリックします。

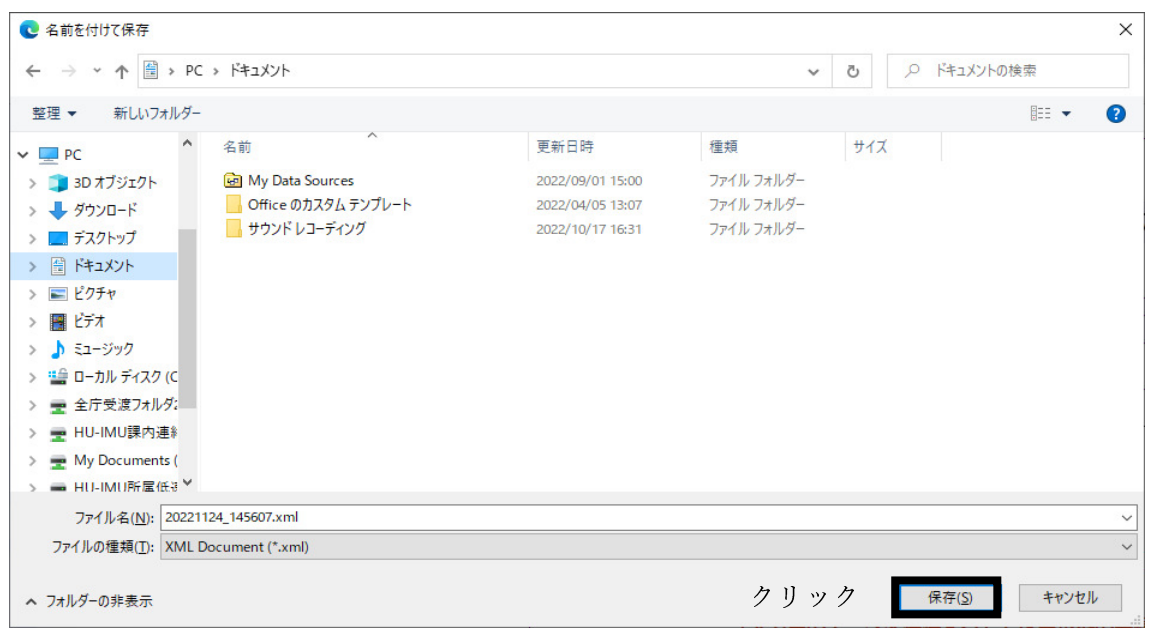

入力を再開する場合は、回答フォームまで進んでいただき、下の画面が表示

されたら「保存データの読み込み」をクリックします。

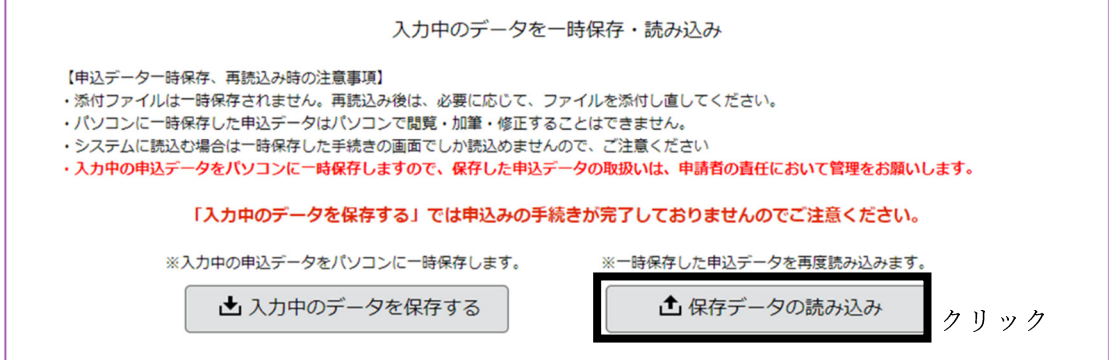

ファイルの選択をクリックします。

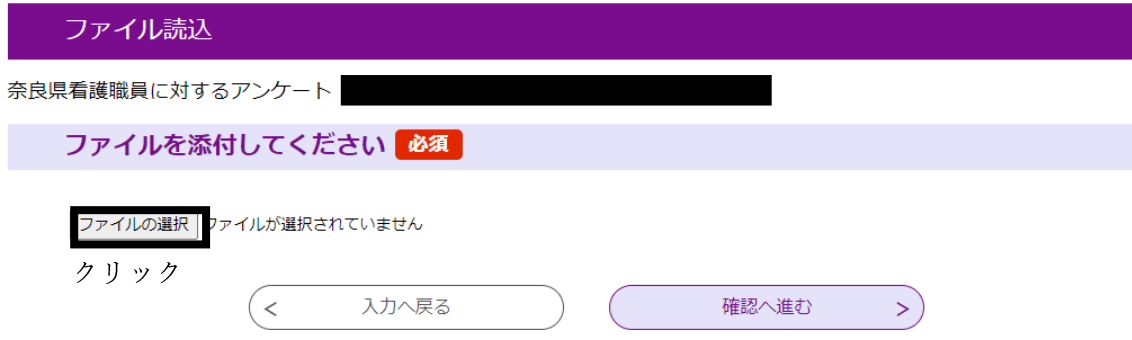

中断時に保存したファイルを選択し、「開く」をクリックします。

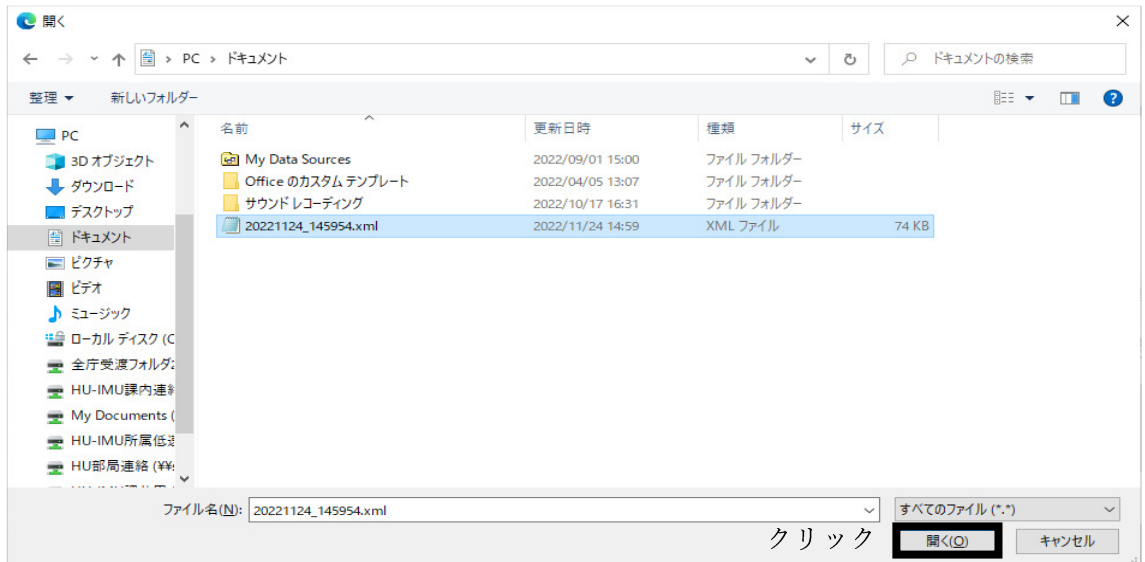

「確認へ進む」をクリックします。

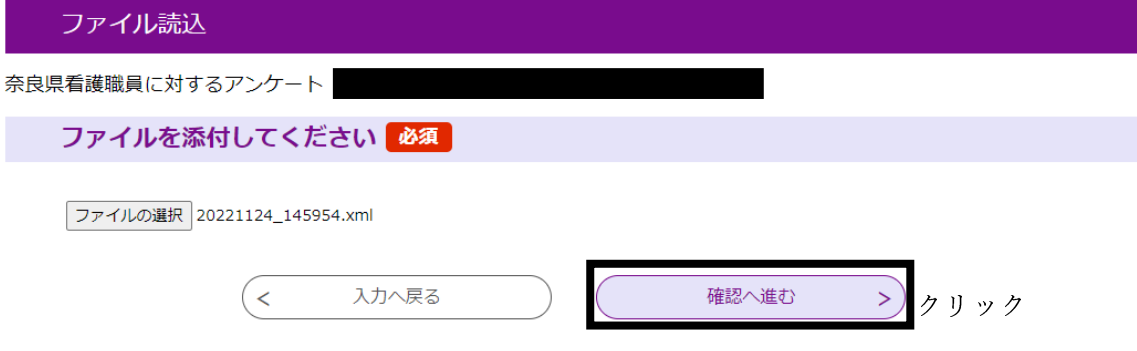

「読込む」をクリックします。

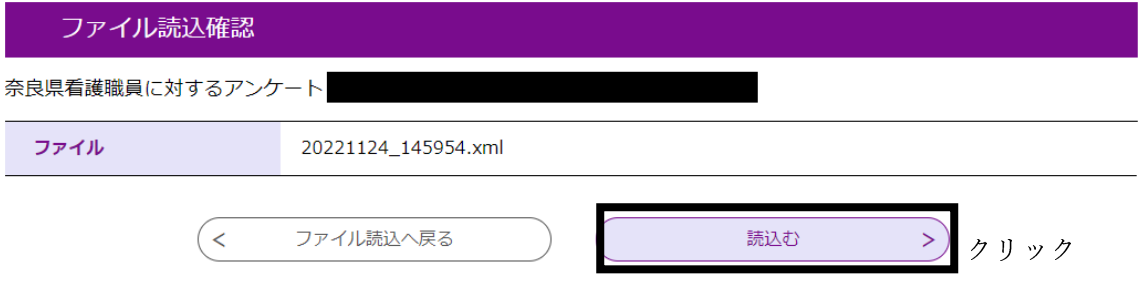

「入力へ戻る」をクリックすると中断前の入力内容が反映されます。

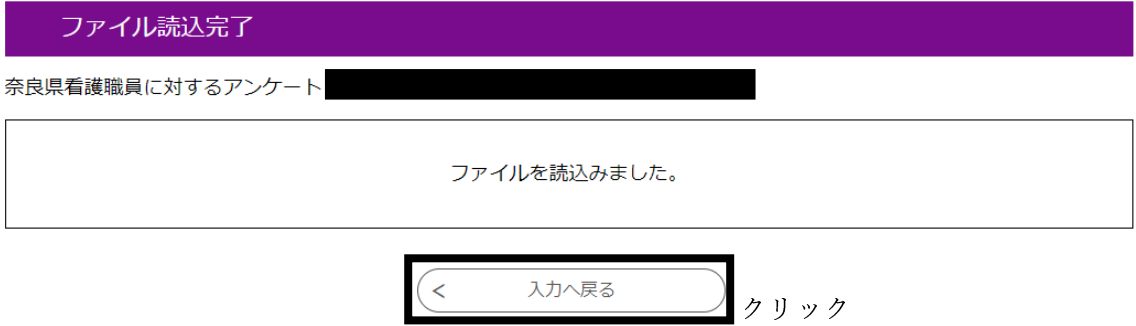